# OEE Studio MTTR

This Tool-Tip will guide you through the process of creating the MTTR report in OEE Studio.

Deb-Tech Systems, Inc. & Production Improvement Systems Ltd.

Debbie.Olk@DebTechSystems.com

Russell@ProductionImprovement.com

815.988.5534 (m)

Last Updated: 10/03/2023

#### Tool-Tip - MTTR

- The MTTR uses the Availability Loss Events.
  - "Mean Time To Repair" is the average time that it takes to repair something after a failure.
  - o MTTR = Downtime/# Breakdown
  - Again, It is important to be able to specify the TYPE of breakdown to get a better picture of MTTR
  - With OEE Studio you can calculate MTTR either by Shift or by specific Parts.
     You can also use the Tabular Analysis screen.

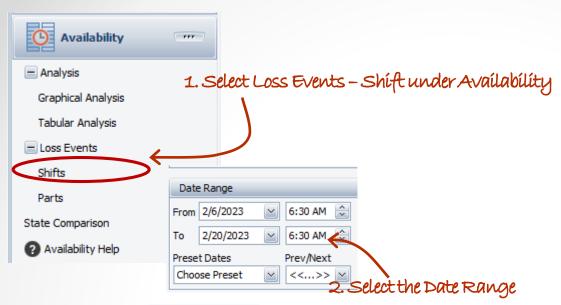

### Creating the MTTR Report

The process is the same whether you select

Availability - Loss Events – Shift or Loss Events – Parts.

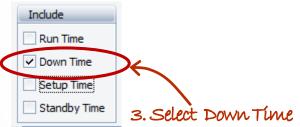

4. Click Apply/Refresh to view your data. >>>

|                    |                                 |       | Grand Total |             |              |
|--------------------|---------------------------------|-------|-------------|-------------|--------------|
| Device û           | Shift û                         | State | û           | Duration    | Reason Count |
| - F052_Line 01     | <ul> <li>Day Shift</li> </ul>   | Down  |             | 00h 00m 00s | 3            |
| F052_Line 02       | <ul><li>Day Shift</li></ul>     | Down  |             | 11h 49m 09s | 39           |
|                    | <ul> <li>Night Shift</li> </ul> | Down  |             | 15h 05m 56s | 39           |
| F052_Line 02 Total |                                 |       | 26h 55m 05s | 78          |              |
| F052_Line 03       | <ul><li>Day Shift</li></ul>     | Down  |             | 06h 31m 45s | 32           |
|                    | <ul><li>Night Shift</li></ul>   | Down  |             | 03h 38m 30s | 24           |
| F052_Line 03 Total |                                 |       | 10h 10m 15s | 56          |              |
| - F052_Line 04     | <ul><li>Day Shift</li></ul>     | Down  |             | 00h 00m 00s | 2            |
| = F052_Line 12     | <ul><li>Day Shift</li></ul>     | Down  |             | 08h 57m 44s | 21           |
|                    | <ul><li>Night Shift</li></ul>   | Down  |             | 06h 16m 19s | 20           |
| F052_Line 12 Total |                                 |       |             | 15h 14m 02s | 41           |
| F052_Line 26       | <ul><li>Day Shift</li></ul>     | Down  |             | 07h 42m 04s | 11           |
|                    | <ul><li>Night Shift</li></ul>   | Down  |             | 06h 37m 32s | 4            |
| F052_Line 26 Total |                                 |       | 14h 19m 35s | 15          |              |
| Grand Total        |                                 |       |             | 66h 38m 58s | 195          |

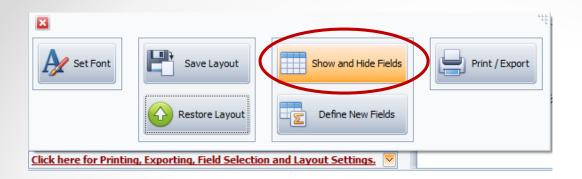

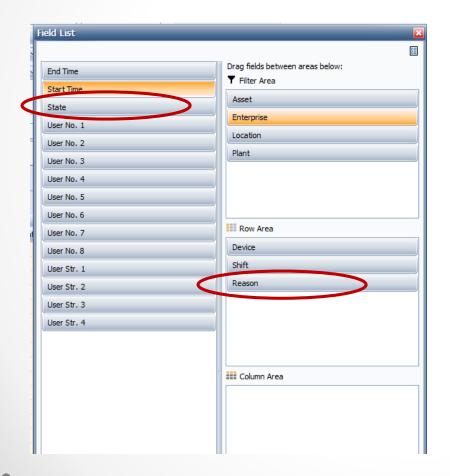

#### Creating the Filter

First, we need to get our data elements set up.

Select the "Click here for Printing . . . ".

Click on the **Show and Hide Fields** button.

The PivotGrid Field List on the left is the default display.

- 1. Drag the State Item on the right to the left.
- 2. Drag the Reason from the left to the right under Row Area as you see in this display.

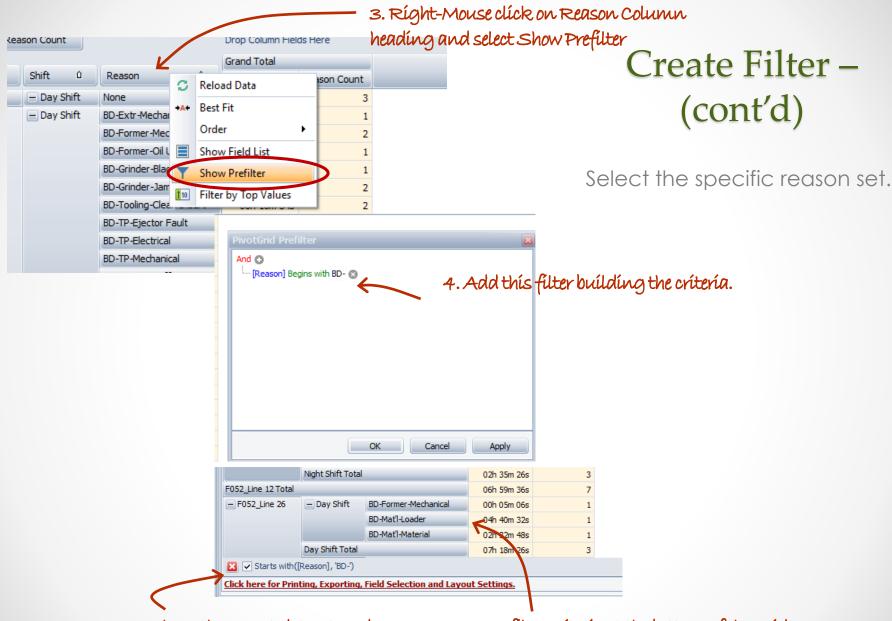

Now you have the correct dataset and you can see your filter criteria at the bottom of the grid.

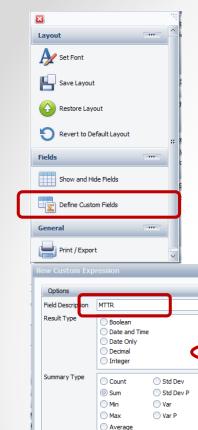

Field Calculation

Actual Values

Field Area

Data Area

Row Area

Column Area

Filter Area

Summary Values

**Summary Values** 

Enterprise

Availability

Packaging

Packaging Total

Location

OEE

Shift 1

Shift 2

Shift 3

String

Currency

Ouration

This option will cause the formula to work on the displayed data.

Plant Line

The sum of the values.

It is important that Summary Value calculations will only work on fields that are visible in the grid.

Device û

Device 2

Availability

47.3

0.0

58.1

For example if you want to perform a calculation on the Availability summary value, the Availability field must be visible on the

Create the MTTR calculation =

#### **Duration/Reason Count**

Since we are using the Duration feature, we do not have to do any additional calculations. Calculation

Make sure you select **Use Summary Values**.

Append Summary Type to the Field Description If the Field Description is "Cost" and the

Summary Type is "Sum", the field will

Hide Field

Device 3

46.7

0.0

65.1

10.9

45.3

33.9

0.0

41.0

Grand Total

0.0

61.6

35.2

0.0

47.5

33.6

display as Cost (Sum) if this option is chosen.

Otherwise it will simply display as "Cost".

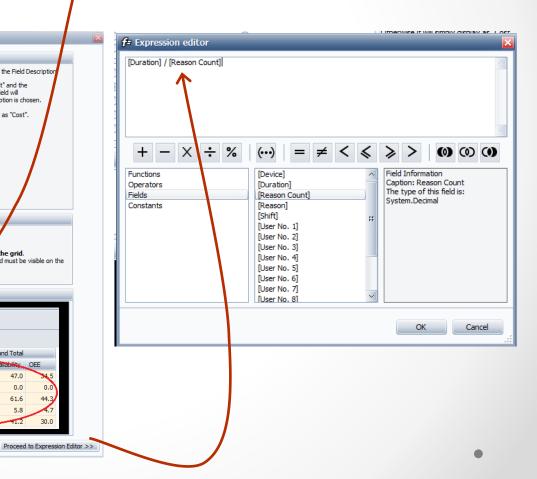

Creating the

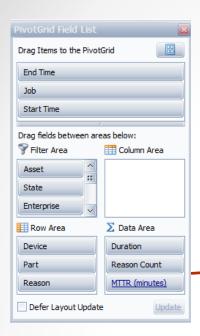

# Completing the Report

The new field appears in the Data Area.

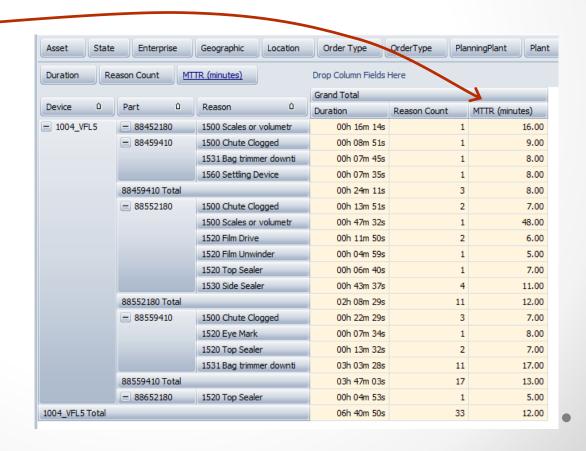

Click on the MTTR column heading to automatically graph the results.

# Graphing the Report

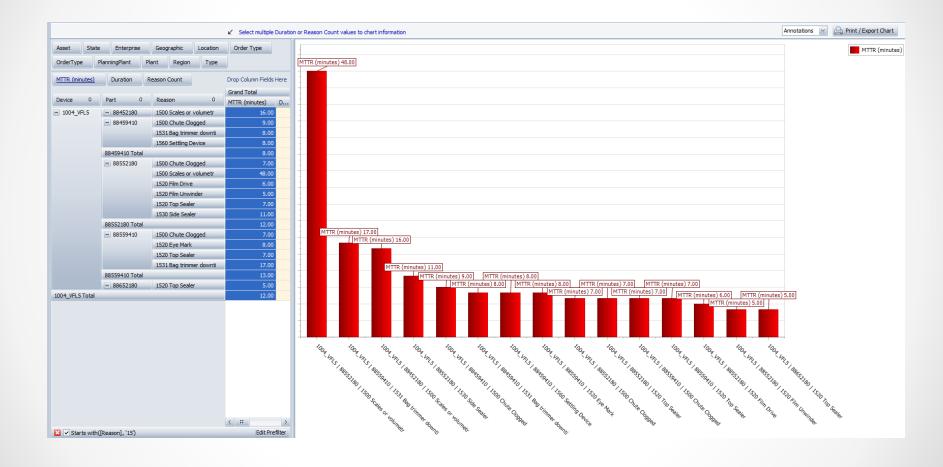

#### Create a trend graph by adding the start and end time.

# Graphing the Report

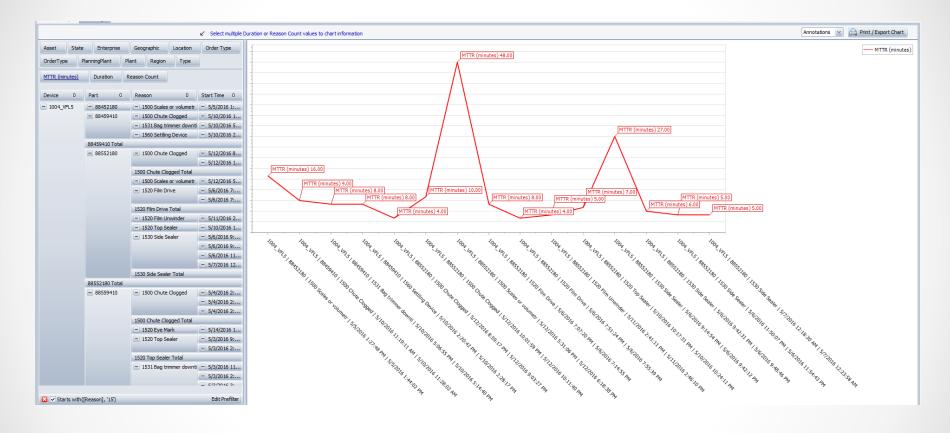

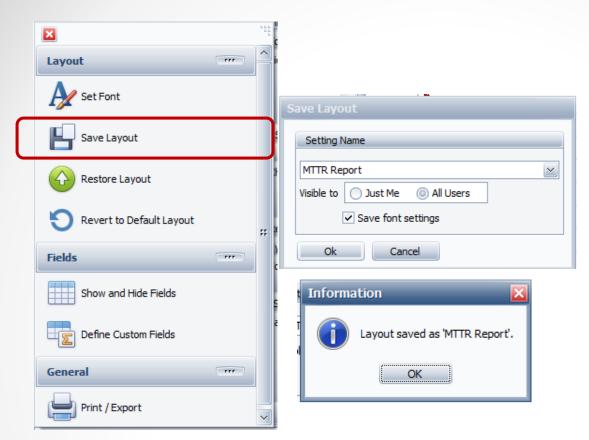

#### Saving the Report

Select the "Click here for Printing..." options.

Click on the **Save Layout** button.

Enter a name for the report.

Select 'All Users'.

Click the **OK** button.

You can call up the report by following the same process and select the **Restore Layout** button.

OR – Click the Add to Favorites button and save it that way.

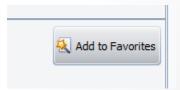